## Go to: piusiusa.digitalchalk.com

#### Click Create Account

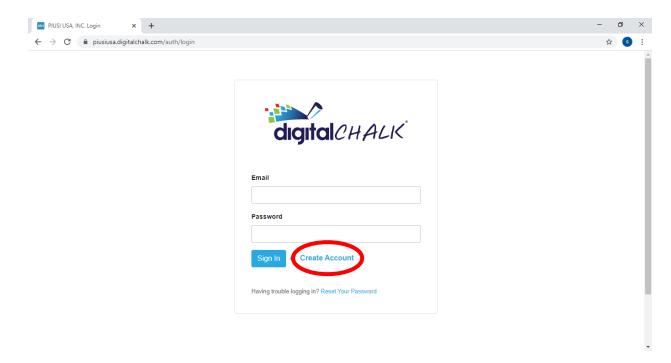

### Fill in all requested information and click Agree to Terms of Service,

# **then click** Create when done filling in information.

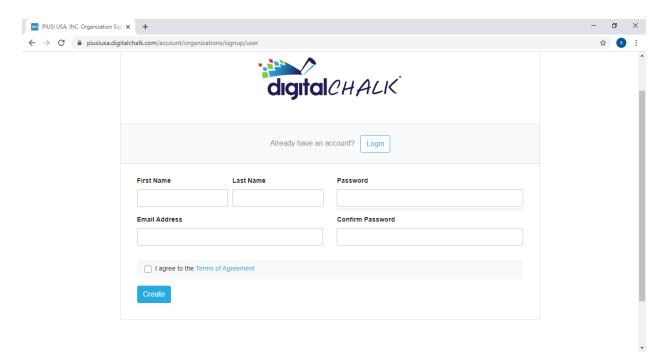

# Fill out Address and then hit next.

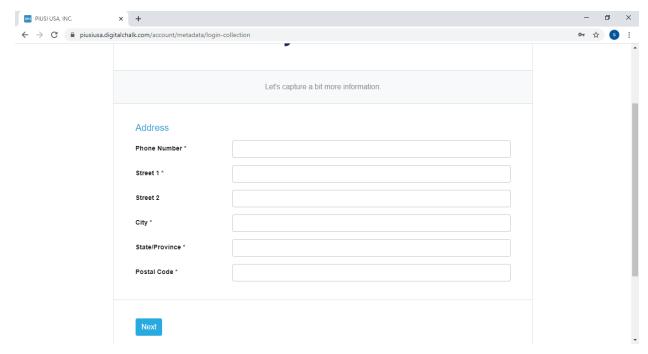

Now your account will be created and you'll be brought to the home page, to select one of our classes,

# select register now.

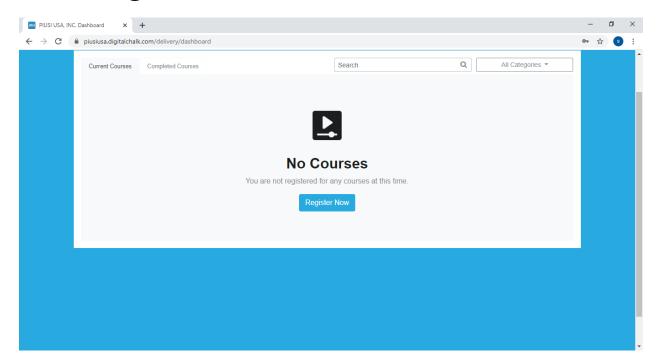

### Select a course you wish to get certified in and **hit start.**

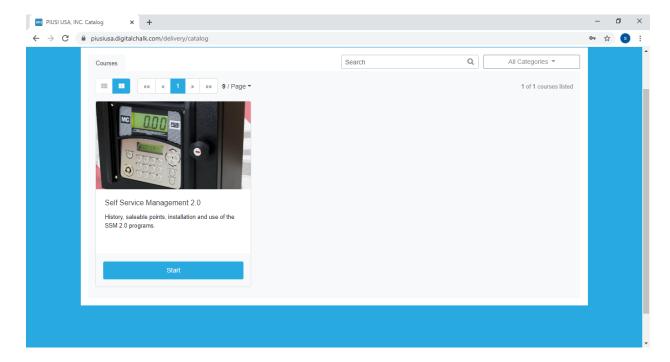

Once you've hit start you'll begin the course and are free to stop and continue whenever you wish.

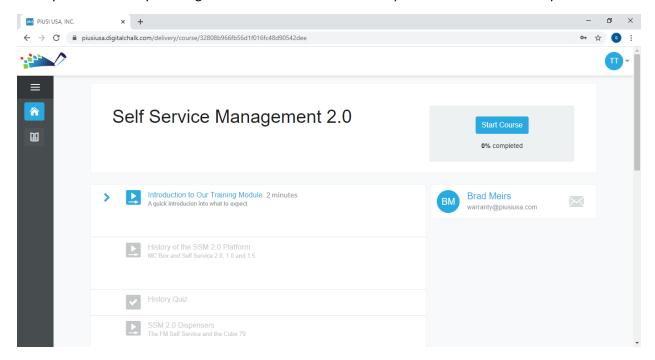